Stand: 06.05.2021 https://bks-portal.rlp.de/benutzerhandbuch/bksrlp-lernplattform/lernplattform-fürkursleiter/einschreibemethoden

# **Einschreibemethoden**

Die BKS.rlp Lernplattform bietet zwei verschiedene Möglichkeiten, wie sich Kursteilnehmer in die Kurse einschreiben können.

- Selbsteinschreibung
- Manuelle Einschreibung

Sie können für jeden Kurs separat wählen, ob sich Ihre Kursteilnehmer selbst in den Kurs einschreiben können, oder ob Sie die Kurseinschreibung manuell vornehmen wollen.

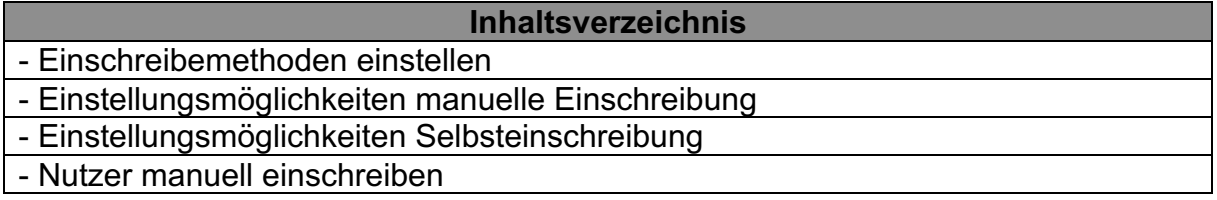

# **Einschreibemethoden einstellen**

Im Folgenden wird erklärt, wie Sie die Einschreibemethoden in Ihrem Kurs einstellen können.

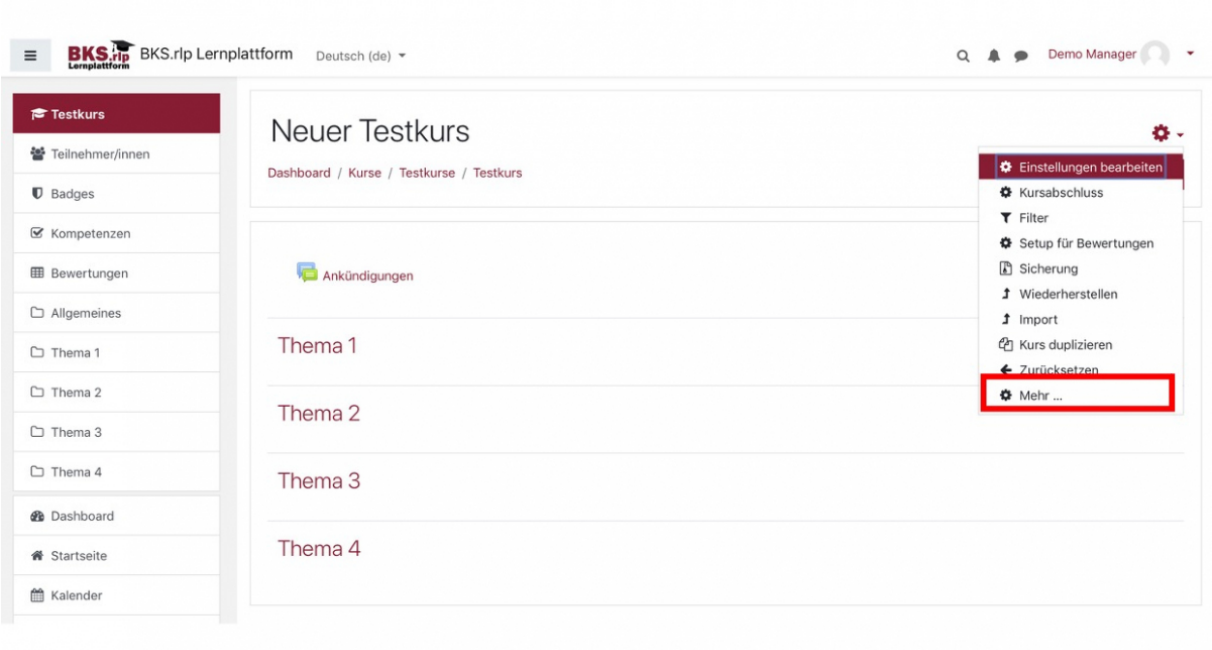

https://bks-portal.rlp.de/benutzerhandbuch/bksrlp-lernplattform/lernplattform-fürkursleiter/einschreibemethoden

Um zu den Einstellungen für die Einschreibemethoden zu gelangen, klicken Sie auf der Startseite Ihres Kurses auf das Zahnrad. Dort finden Sie den Punkt "Mehr...". Klicken Sie auf diesen Link. Sie befinden Sich nun in der Kursadministration.

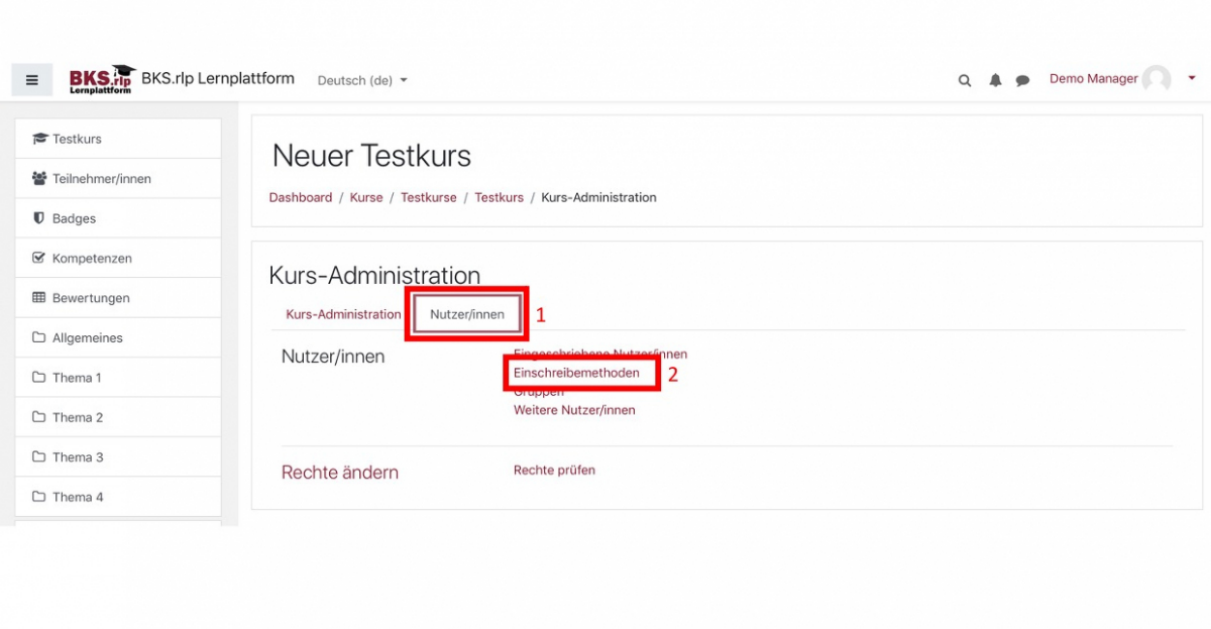

In der Kursadministration angekommen, müssen Sie als erstes den Tab wechseln, indem Sie auf den Tab "Nutzer/innen" (1) klicken. Dort finden Sie dann den Link "Einschreibemethoden" (2).

**Wichtige Info:** Wenn Sie einen Kurs neu erstellen, ist die Standardeinstellung für Einschreibungen "Manuelle Einschreibung". In diesem Fall müssen Sie erst folgende Schritte anwenden, um zu der Übersicht der Einschreibemethoden zu gelangen.

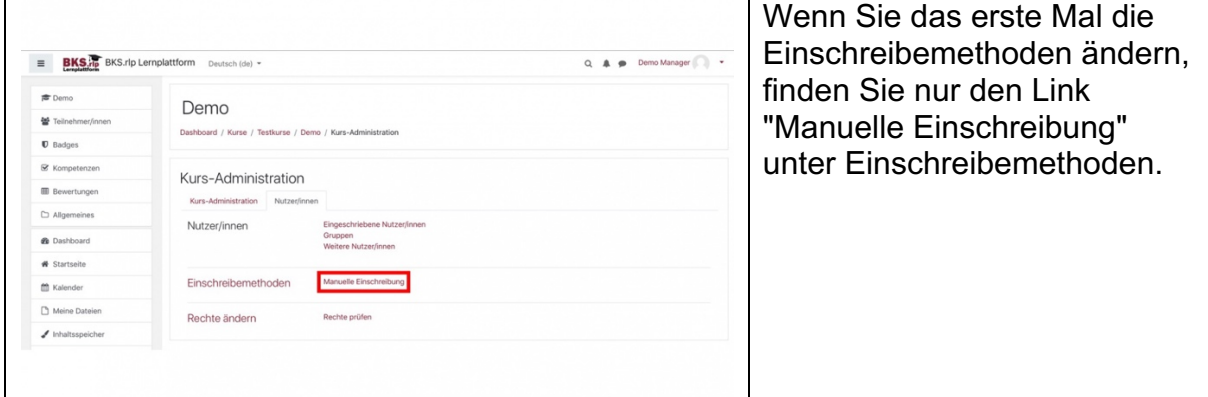

https://bks-portal.rlp.de/benutzerhandbuch/bksrlp-lernplattform/lernplattform-fürkursleiter/einschreibemethoden

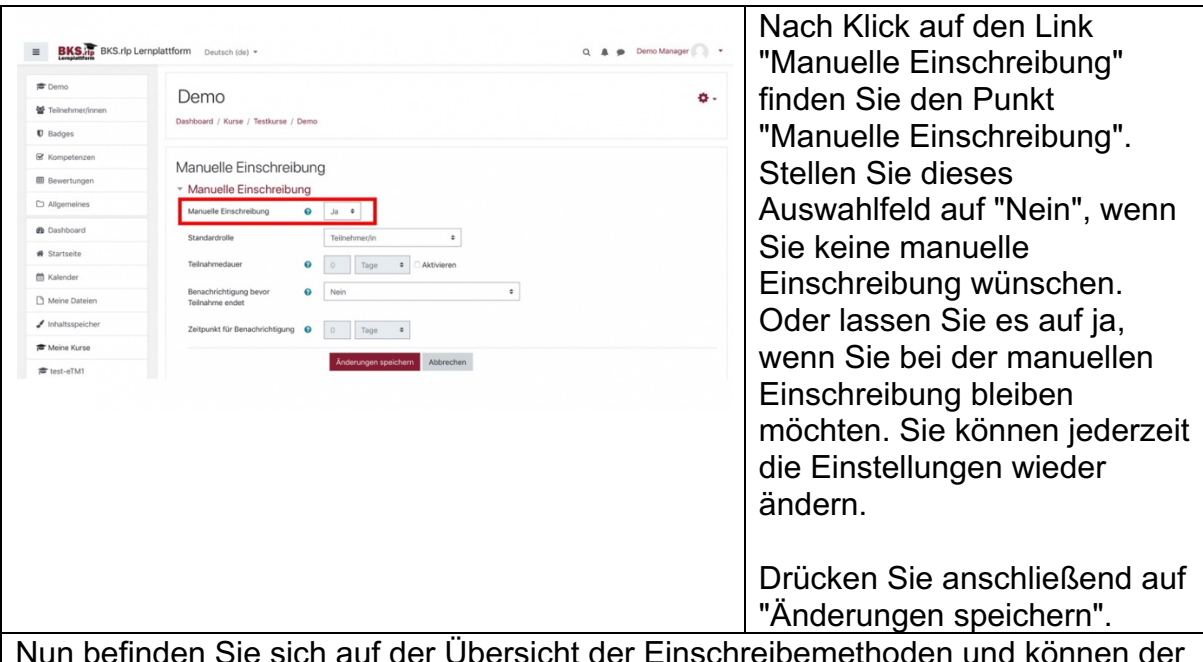

bersicht der Einschreiber Anleitung weiter folgen.

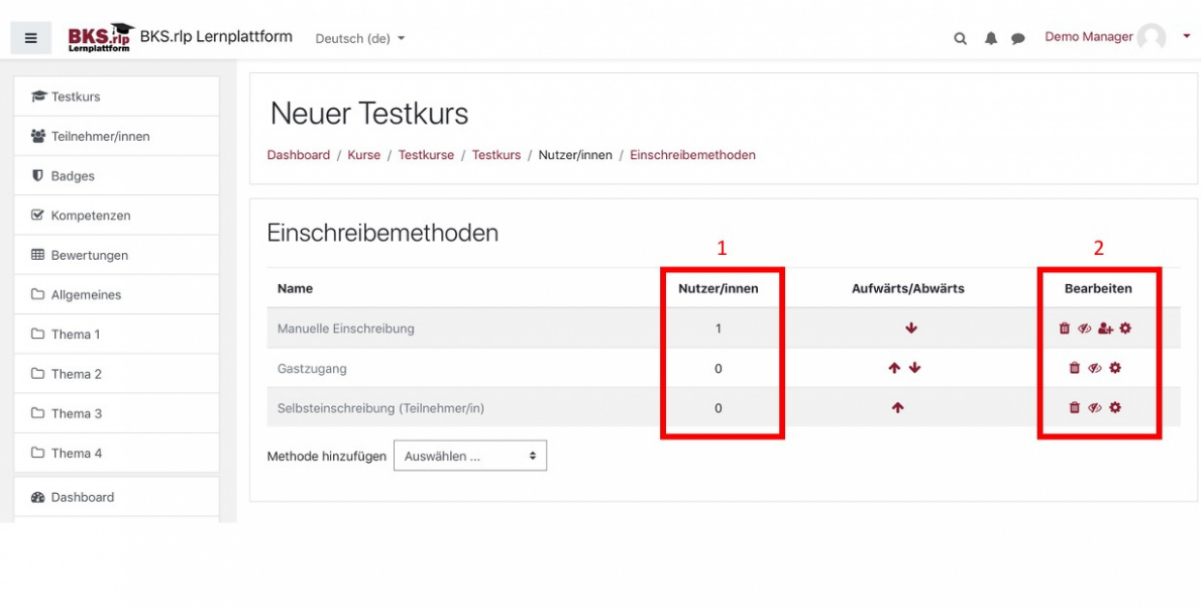

Ihnen wird nun eine Übersicht der Einschreibemethoden angezeigt. In der Spalte "Nutzer/innen" (1) können Sie sehen, wie viele Nutzer über welche Einschreibemethode in den Kurs gelangt sind.

In der Spalte "Bearbeiten" (2) können Sie die Einschreibemethoden bearbeiten. In der folgenden Tabelle werden die einzelnen Symbole erklärt:

> Über das Mülleimer Symbol können Sie jeweilige die Einschreibemethode löschen.

https://bks-portal.rlp.de/benutzerhandbuch/bksrlp-lernplattform/lernplattform-fürkursleiter/einschreibemethoden

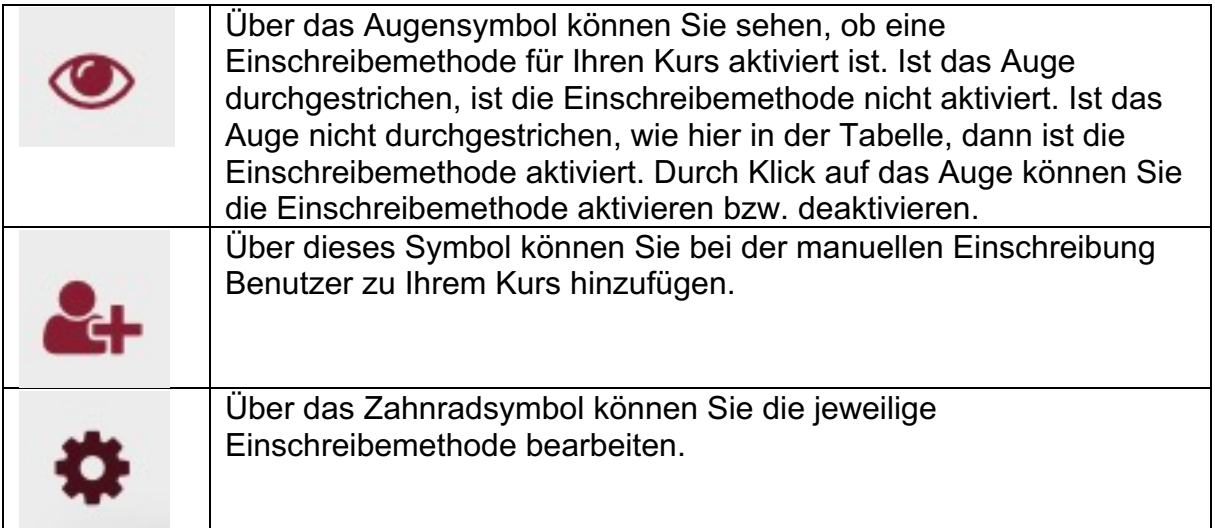

# **Einstellungsmöglichkeiten Manuelle Einschreibung**

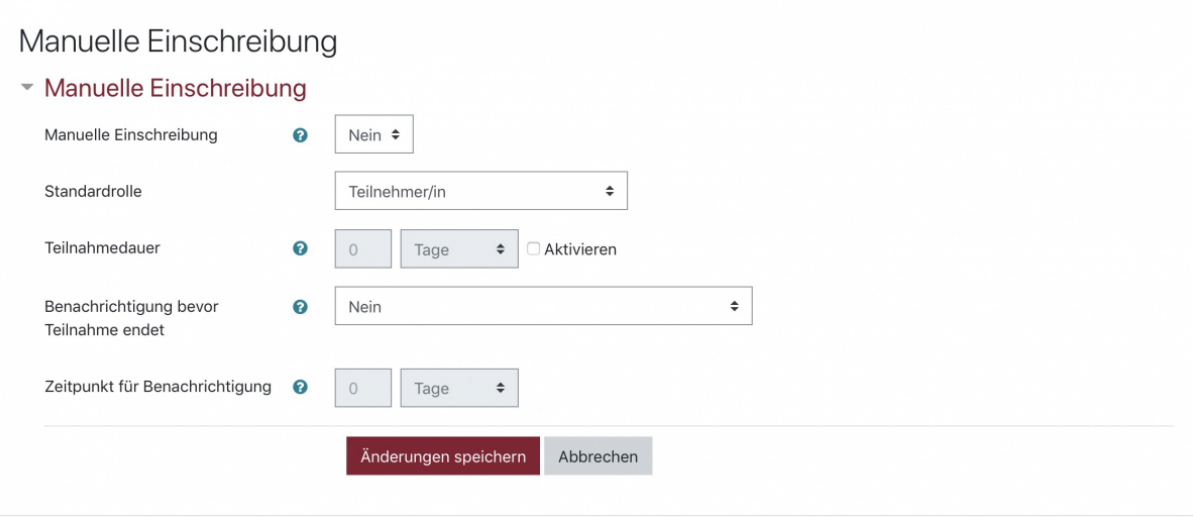

Im Folgenden werden die einzelnen Einstellungsmöglichkeiten erklärt:

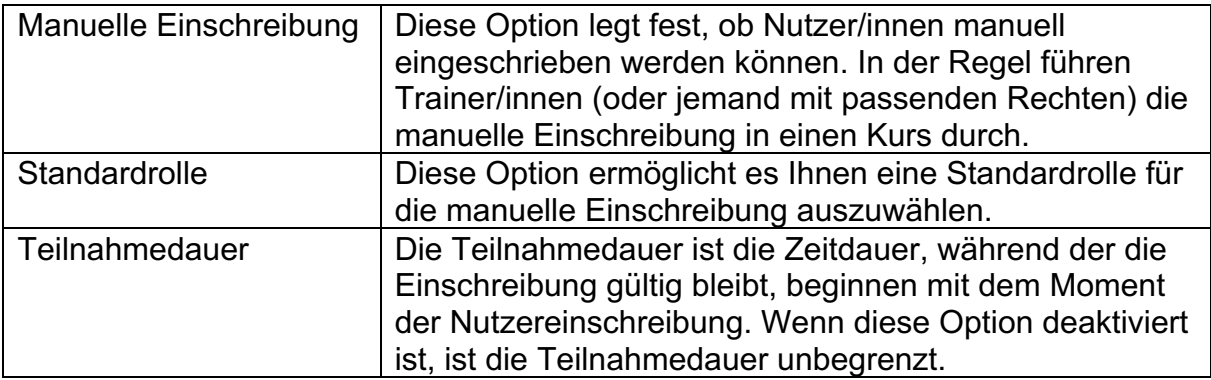

https://bks-portal.rlp.de/benutzerhandbuch/bksrlp-lernplattform/lernplattform-fürkursleiter/einschreibemethoden

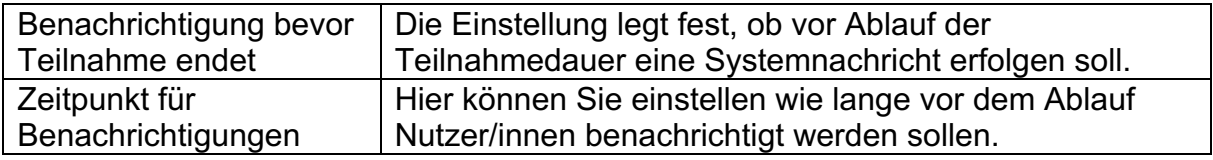

# **Einstellungsmöglichkeiten Selbsteinschreibung**

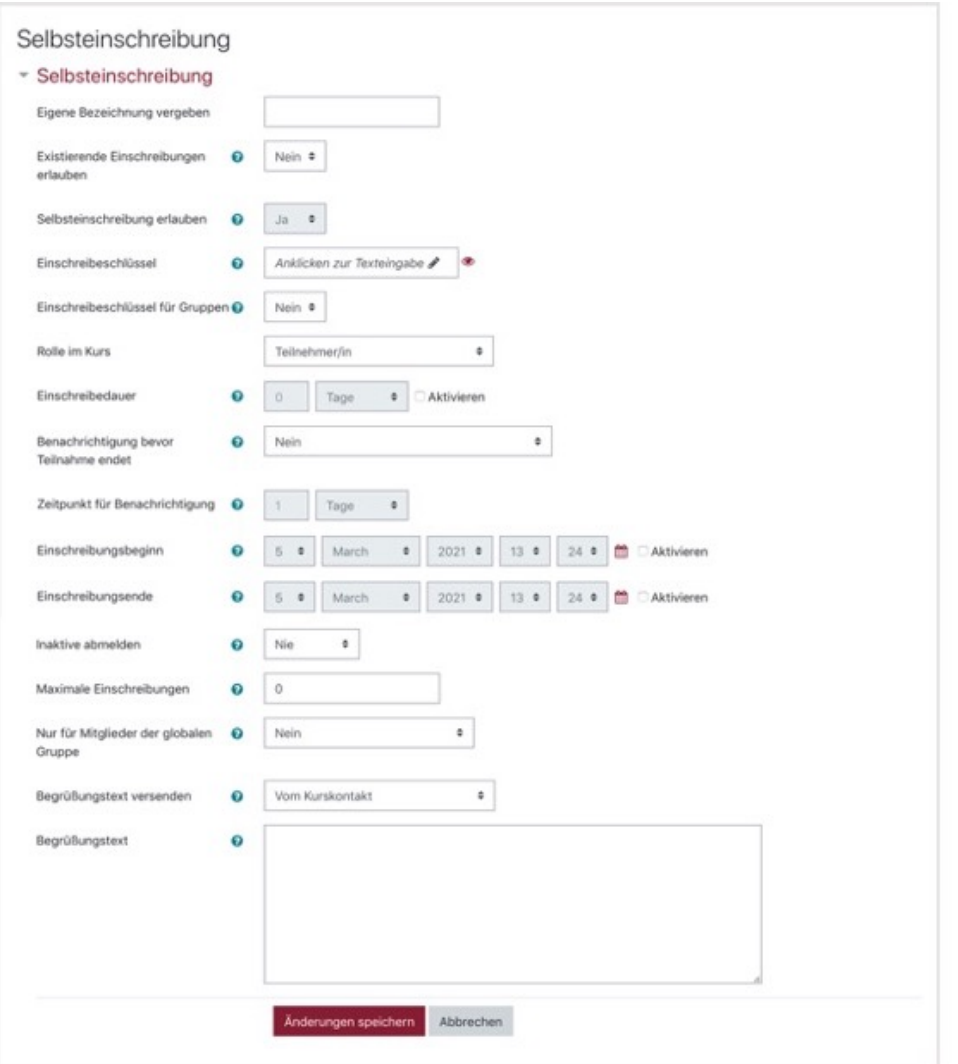

Im Folgenden werden die einzelnen Einstellungsmöglichkeiten erklärt:

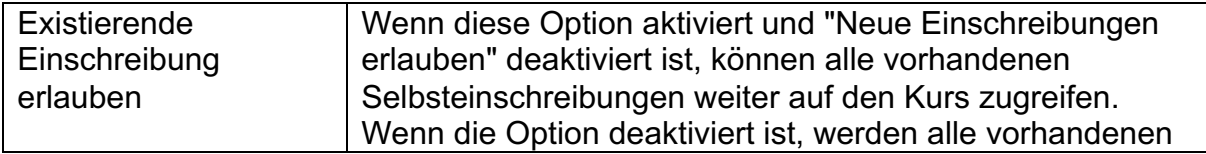

https://bks-portal.rlp.de/benutzerhandbuch/bksrlp-lernplattform/lernplattform-fürkursleiter/einschreibemethoden

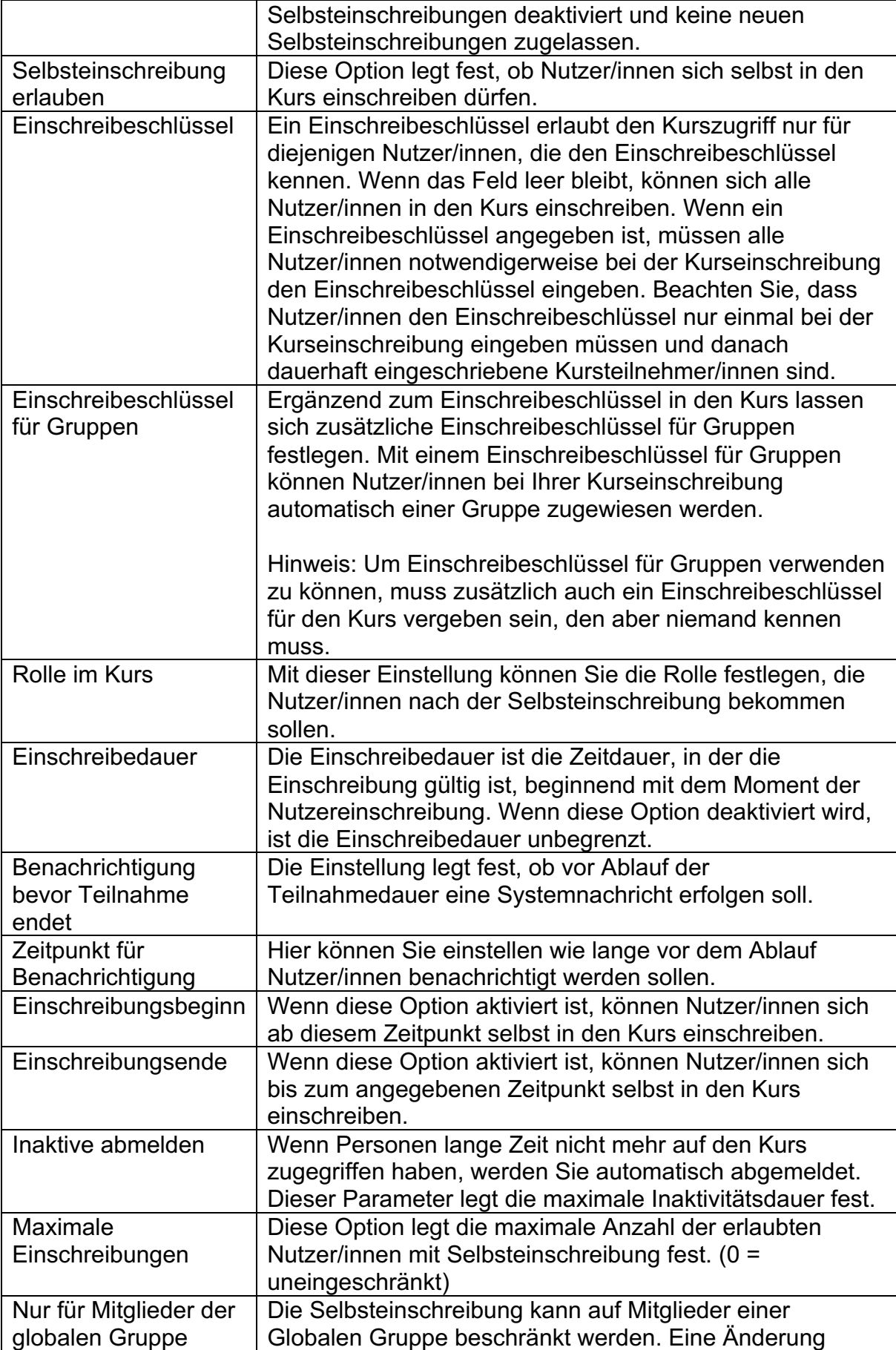

https://bks-portal.rlp.de/benutzerhandbuch/bksrlp-lernplattform/lernplattform-fürkursleiter/einschreibemethoden

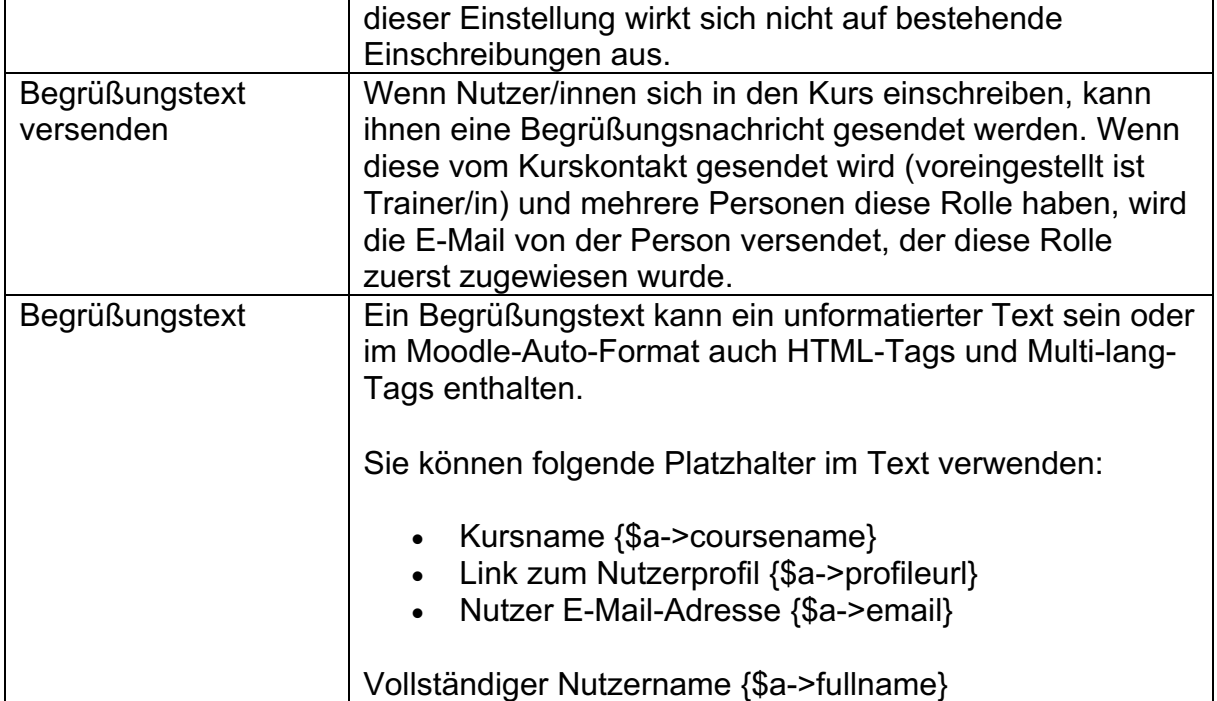

## **Nutzer manuell einschreiben**

In diesem Abschnitt wird erklärt, wie Sie Nutzer/innen manuell in Ihren Kurs einschreiben können. Um Nutzer/innen einschreiben zu können, benötigen Sie die Rolle Trainer/in, Kursersteller/in oder Manager/in für den jeweiligen Kurs bzw. Kursbereich.

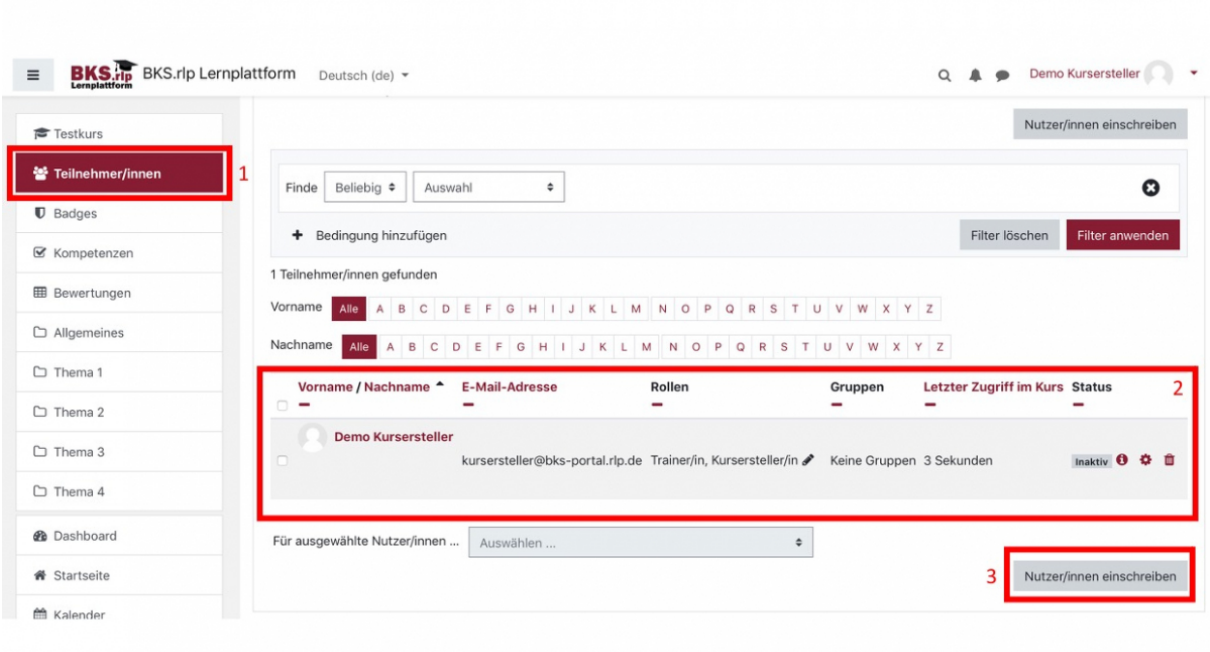

https://bks-portal.rlp.de/benutzerhandbuch/bksrlp-lernplattform/lernplattform-fürkursleiter/einschreibemethoden

In dem Hauptmenü Ihres Kurses finden Sie den Menüpunkt "Teilnehmer/innen" (1). Durch Klick auf den Menüpunkt gelangen Sie zur Übersicht aller Teilnehmer/innen in Ihrem Kurs (2). Dort finden Sie auch den Button "Nutzer/innen einschreiben" (3). Durch Klick auf diesen Button können Sie neue Nutzer manuell in den Kurs einschreiben.

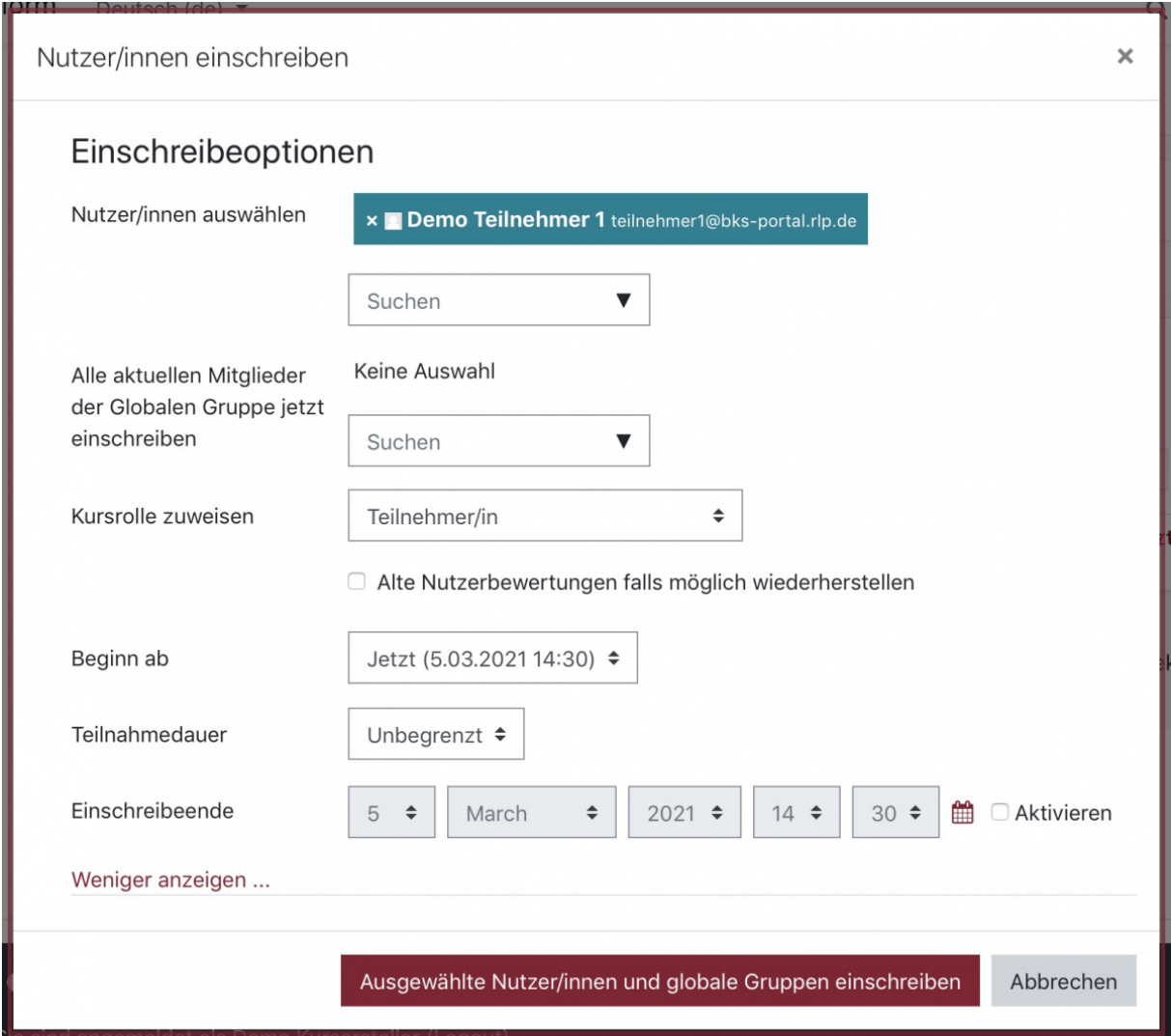

Es öffnet sich ein neues Fenster. Unter "Nutzer/innen auswählen" können Sie einzelne Nutzer auswählen, die Sie in den Kurs einschreiben möchten. In diesem Fall soll Demo Teilnehmer 1 eingeschrieben werden. Sie können nicht nur einzelne Nutzer einschreiben, sondern auch globale Gruppen auswählen und somit alle Nutzer aus einer Gruppe auf einmal in Ihren Kurs einschreiben. Mit der Option "Kursrolle zuweisen" können Sie den Nutzern/innen eine Kursrolle zuweisen, die sie nach der Einschreibung erhalten sollen. In diesem Fall bekommt Demo Teilnehmer 1 die Rolle "Teilnehmer/in" zugewiesen. Alle unter dem Punkt "Nutzer/innen auswählen" und "Alle aktuellen Mitglieder der Globalen Gruppe jetzt einschreiben" ausgewählten Nutzer/innen erhalten dieselbe Kursrolle.

https://bks-portal.rlp.de/benutzerhandbuch/bksrlp-lernplattform/lernplattform-fürkursleiter/einschreibemethoden

Sie können neben der Kursrolle auch noch den Beginn, die Teilnahmedauer oder das Einschreibeende für die ausgewählten Nutzer/innen auswählen.

Nach Klick auf den Button "Ausgewählte Nutzer/innen und globale Gruppen einschreiben" finden Sie die ausgewählten Nutzer/innen in Ihrer Kursliste.

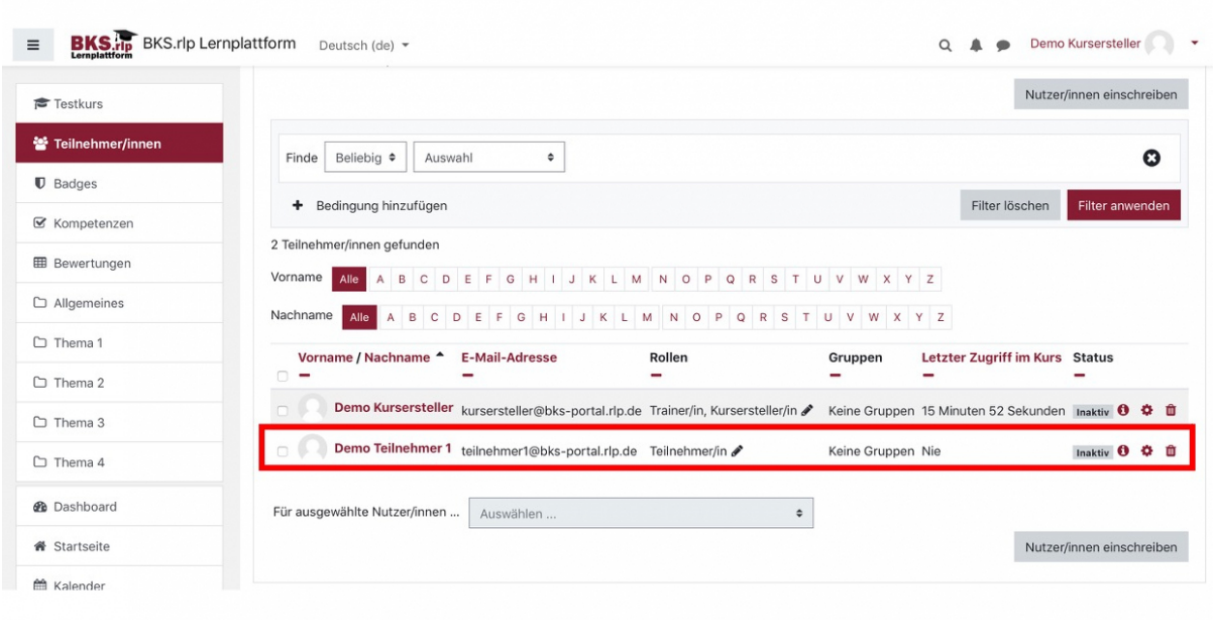

Demo Teilnehmer 1 ist nun als Teilnehmer/in in den Kurs eingeschrieben.

Durch Klick auf das Mülleimer Symbol hinter den eingeschriebenen Nutzer/innen können Sie die jeweiligen Nutzer/innen wieder aus dem Kurs löschen.